# Creating a Basic Google Map

Created by Matt Jabaily [mjabaily@odu.edu](mailto:mjabaily@odu.edu) 9/30/2011

# **Getting Started**

Start at the Google Maps Page: <http://maps.google.com/>

Click on "My Places"

If you are not already signed into your Google account, you will need to click "Sign In." If you do not have a Google account, click "Sign In" and on the next page use the link in the top right corner to "Sign up for a new Google Account." Once you are signed in, you should return to the maps page.

To get started, click on the CREATE MAP Button:

You can give your map a title and description. You can also choose whether or not you want the map to be "Public" (findable through Google) or "Unlisted" (only visible to people who have the URL).

You can click "Save" periodically to save your progress; it will also auto-save periodically. Clicking "Done" will take you out of editing mode.

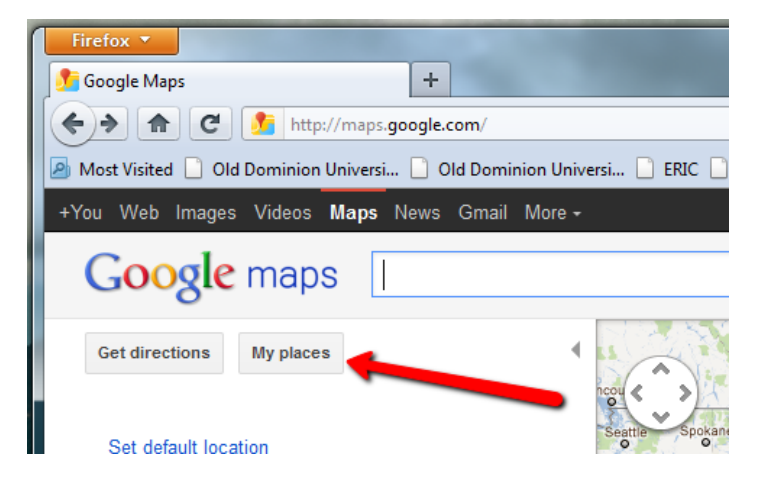

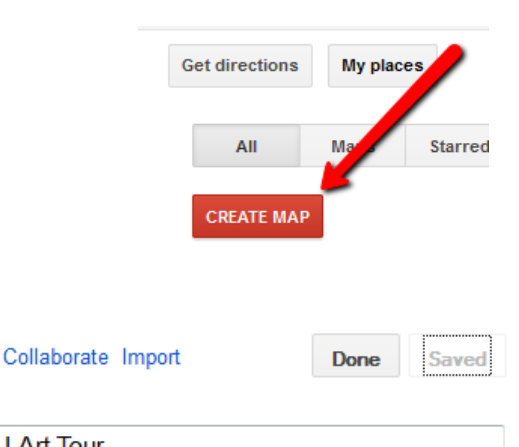

**Title** 

**ODU Art Tour** 

**Description** A tour of the art and sculptures on the QDU Campus.

Privacy and sharing settings Learn more

- © Public Shared with everyone. This map will be published in search results and user profiles.
- **O Unlisted** Shared only with selected people who have this map's URL.

# **Collaborate and Import**

You'll see two options available right away: Collaborate and Import.

Use "Collaborate" if you want to invite somebody to work on the map with you. This way, you can both add placemarks and edit descriptions. You can also make the map publically editable if you wish.

The "Import" feature allows you to take a KML or KMZ file and import the placemarks into your map. This is a good way to bring Google Earth files into Google Maps. Note, however, that some Google Earth properties won't transfer into Google Maps.

#### **Import KML**

Add map data from a KML, KMZ, or GeoRSS file to this map. This may take a few minutes depending on the speed of your internet connection Maximum size: 10MB

Browse your computer to select map data to upload

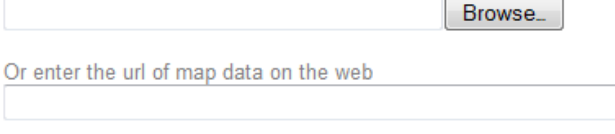

Upload Cancel

### **Adding Placemarks**

Let's add a placemark. A placemark is a point on the map about which you wish to convey some piece of information.

We'll start by finding our current location on the map by searching for Old Dominion University. You can also use the "My Location" button located just below the compass to find your approximate location.

Zoom in on the library. You'll notice that the photo is fairly dated; it doesn't include the Learning Commons or Student Success Center.

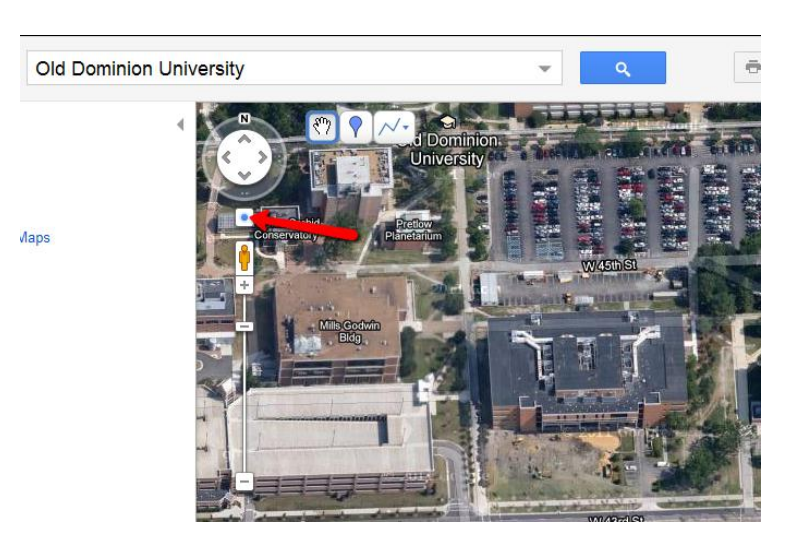

Let's put our first placemark at the library itself. To put down a placemark click the blue placemark button in the top-left corner of the map. Then, click again where you want to put the placemark.

A dialog button will open and give you a place to put a name and a description. We'll call our placemark "Perry Library."

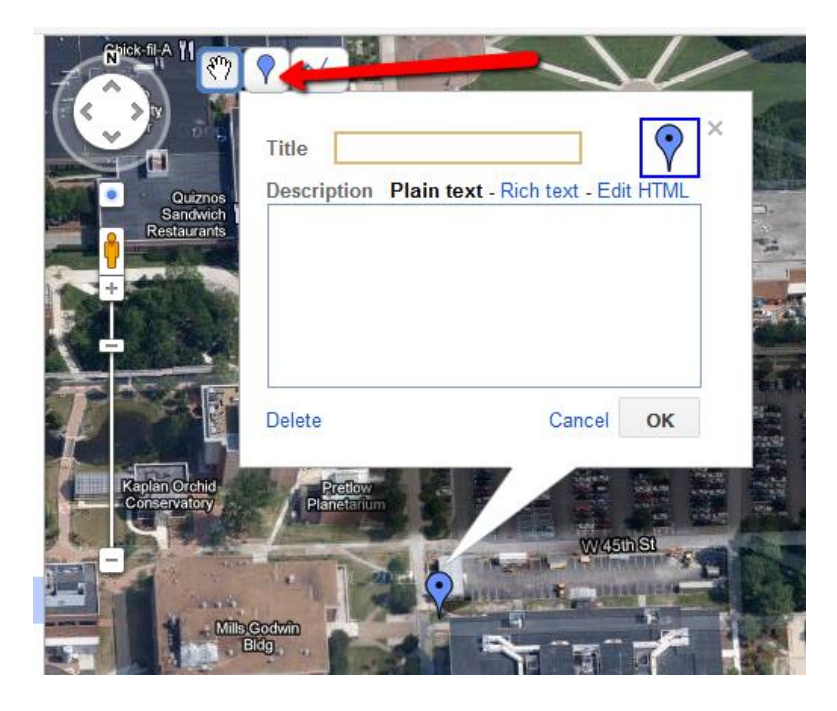

By default, you description will be "Plan text" but if you click on the "Rich text" link you can enhance the text in a number of ways. Write a description and try changing the font and adding a link to the library homepage [\(http://www.lib.odu.edu\)](http://www.lib.odu.edu/). You can also click on the picture of the placemark to change the icon. If you know HTML you can also code the

appearance manually.

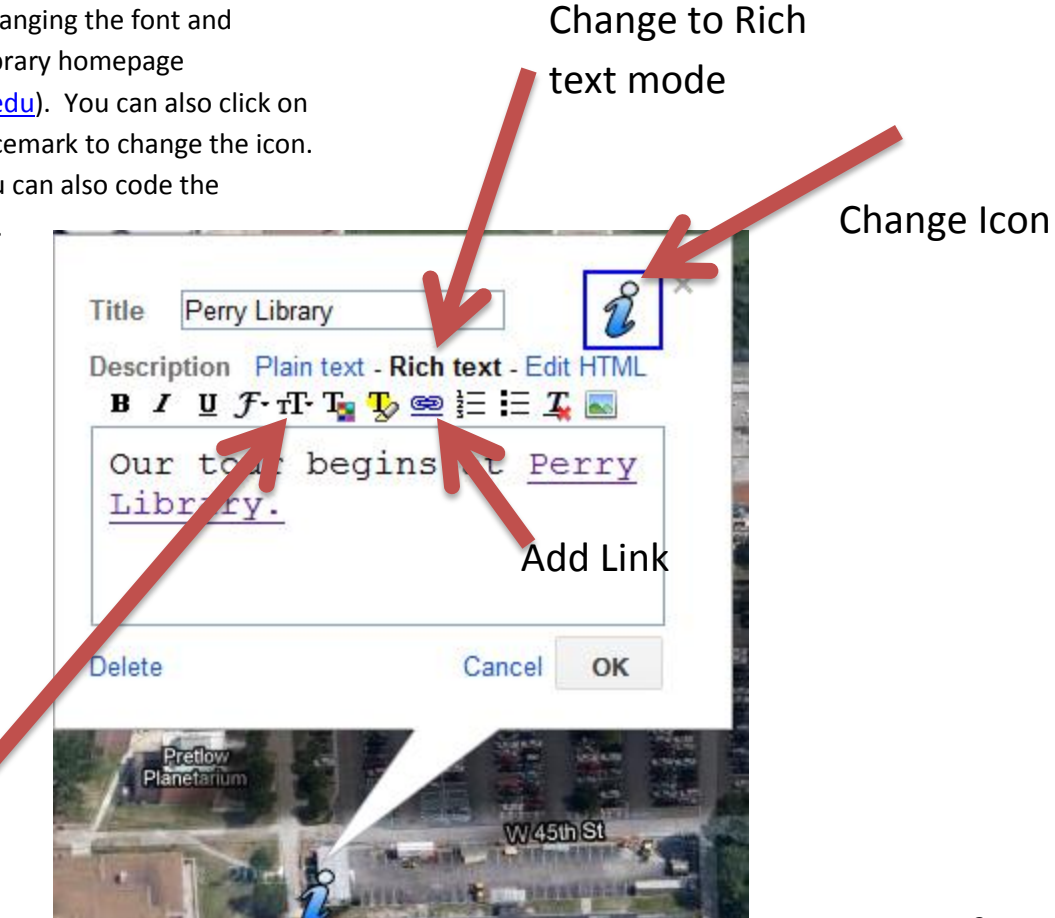

Change Font and text size

# **Adding a Placemark with GPS Coordinates**

You won't always be able to find your placemark exactly from Google Maps. In some cases, you may not have been to a location or it isn't visible from space. Another option is to use GPS coordinates. These can be obtained from a portable GPS unit or most smartphones. In this case, let's add a placemark at:

36 53 9.34N 76 18 20.35W

To do this, simply type the coordinates (as formatted above) into the Google Search Bar.

Once you have done this, you may need to get back into your map by going to "My Places," clicking the title of your map, and then "Edit."

Add a new placemark by dragging a placemark to the same point as the green arrow.

#### **Adding Pictures**

Since most of our sculptures are not visible from satellite images, we can add pictures to help enhance our map.

Adding pictures is a little complicated for a couple of reasons. First, image files are often very large. You may need to reduce the image dimensions and file size significantly before posting it. This can be done with an image editing program like Photoshop or GIMP. Second, Google Maps doesn't store the photos. Instead, it can only display linked images. This means that the image has to be stored in some publically accessible place on the Internet. Services like Picasa and Flickr can store the images for you.

In this case, I've stored an appropriate image on my personal web space. Open the description of our placemark and click on the button of the image. It will ask you for a url. Enter:

<http://jabaily.com/connections.jpg>

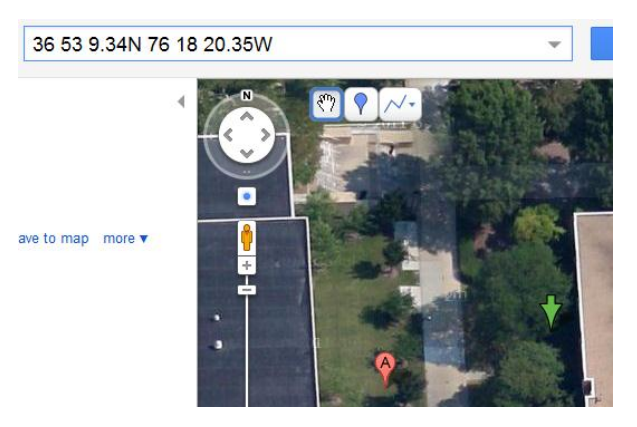

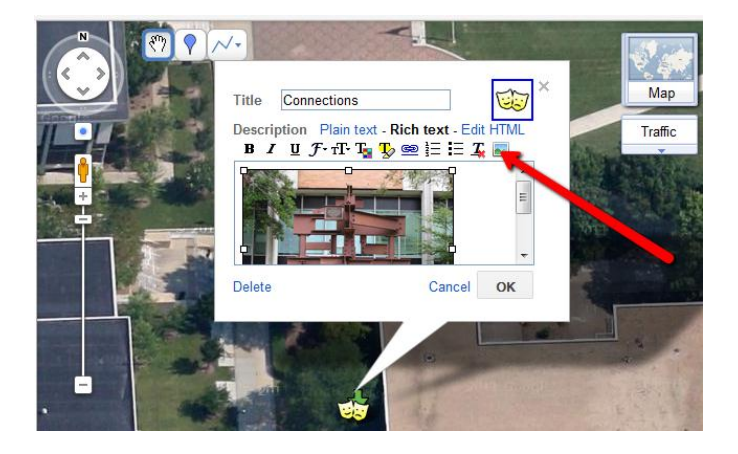

#### **Drawing Lines**

Lines can be drawn to show points between paths. For example, we 'll draw a line from the library to the "Connections " sculpture on our map.

To make a line, click on the picture of the line (next to the new placemark button). Then, click the starting point for the line. Click different locations to add corners or turns to your line.

To end the line, click the location of the final endpoint again. Make sure the cursor changes to a hand or you will make a new point very close to the last one. (It 's actually best to double -click the last point on your line. If you make a mistake, you can press Esc to start over.)

It 's a good idea to title your lines, as they will show up in your list of locations. You'll also notice that dialog box for the line will tell you the distance between the points.

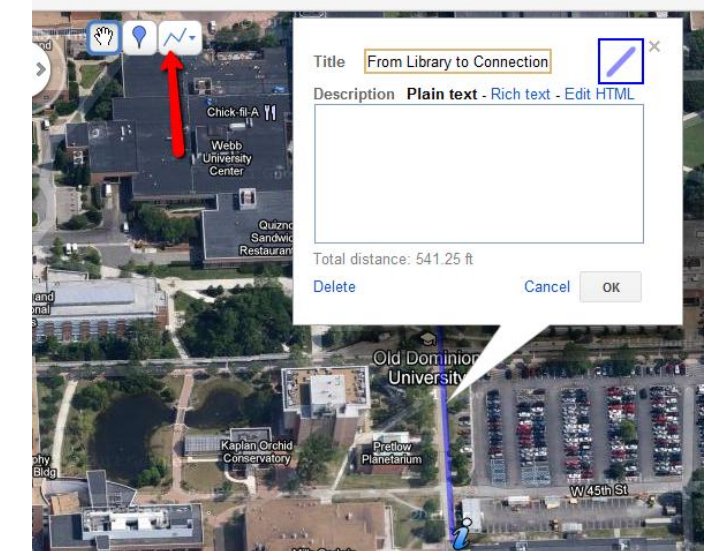

#### **Practice**

Add another placemark for the Tau Beta Pi sculpture on campus.

The coordinates for the sculpture are: 36 53 9.79N, 76 18 18.38W

In the entry, include a link to the Tau Beta Pi Wikipedia entry: http://en.wikipedia.org/wiki/Tau\_Beta\_Pi

Include a picture of the sculpture. It is available at:

<http://jabaily.com/taubetapi.jpg>

When you are finished, click "Save " and "Done. When you click on the placemark again, it should look like the picture on the right.

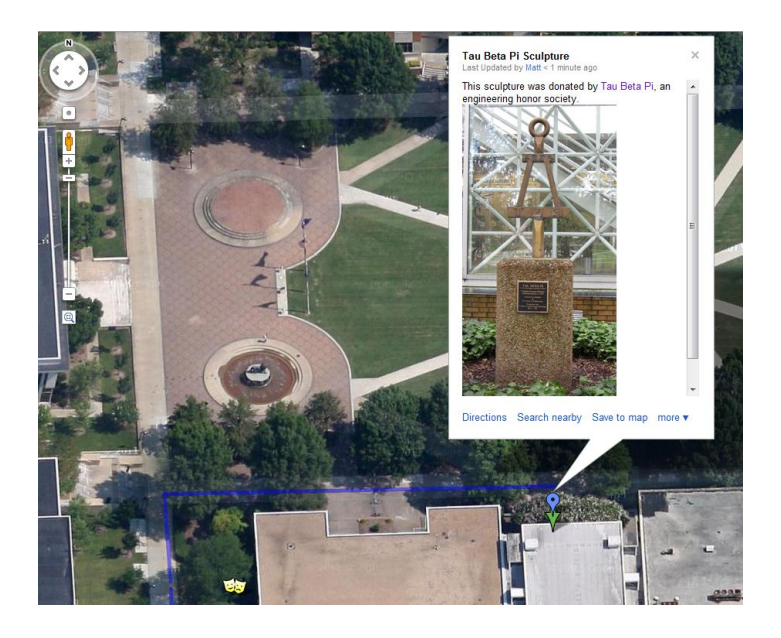

### **Print/Email/Link**

When your map is finished, you'll have options about how to share it. In the top right corner, there are buttons to print, email and link your map.

If you choose "Print" you will print a copy of your current view of the map and all the placemark entries.

Pressing the email button will email a link to your map to another person to view it.

The Link button allows you to copy and paste a link to the map.

# **Embedding a Google Map**

Another option available from the Link button is to embed the code for the map into HTML. This allows you to put a Google Map on any web page. Code is automatically generated from this screen, but it's highly recommended that you choose the "Customize and preview embedded map" link to customize the map.

This option allows you to determine the exact size of the map you will embed. You can also set the default view for the map using the preview window. The customized HTML should be generated in the box below every time you make a change.

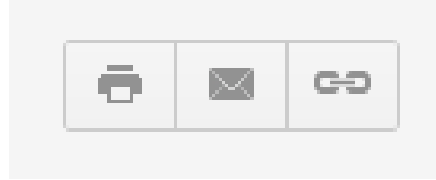

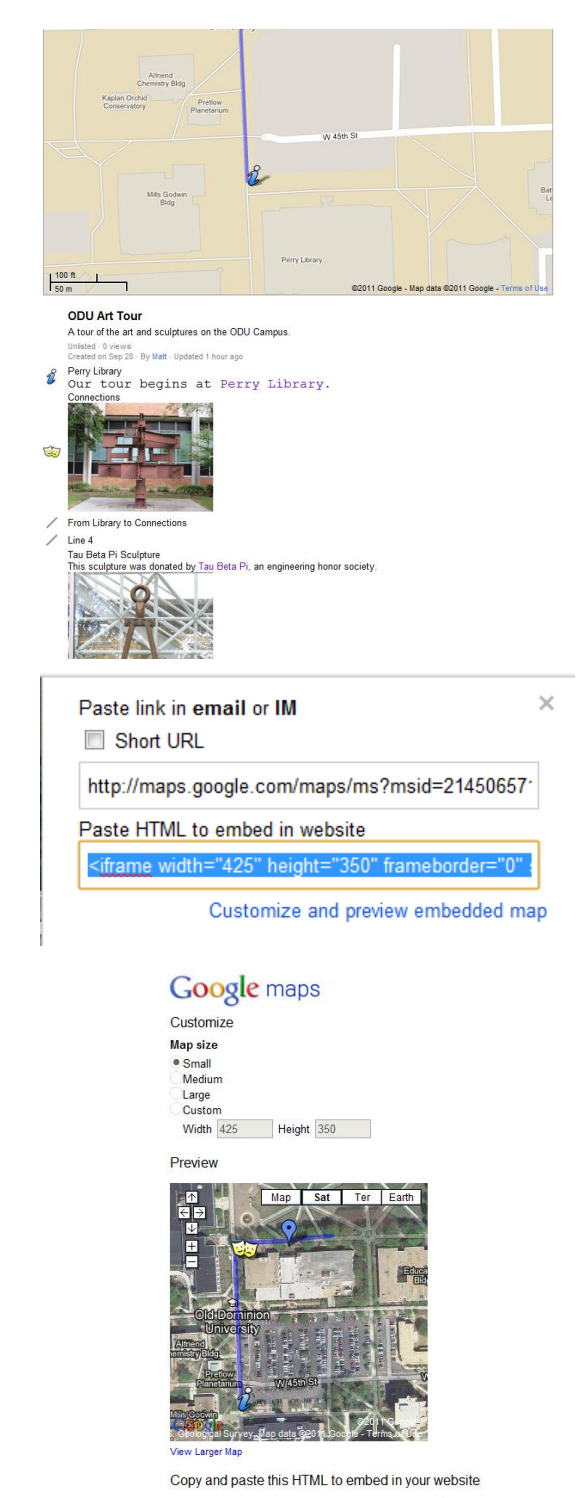